آباد المقر<br>البراد المقرر<br>البراد

# **Nación Pos Web**

Guía para operar sin la presencia física del usuario y su tarjeta

**了。" " " " " " " "** 

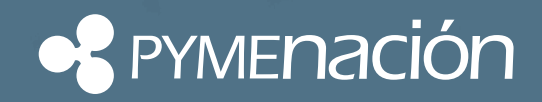

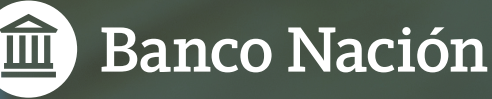

י הד"ק<br>ה' ה' ה' ה

## **¿Qué es Nación Pos Web?**

Es una plataforma de captura de datos, exclusiva del Banco Nación, que le permite al comercio adherido a PymeNación realizar operaciones de venta telefónica sin la presencia física del usuario y su tarjeta, de manera ágil, sencilla y totalmente gratuita.

### ¿Qué operaciones puede realizar?

**Gestión de autorizaciones:** permite el ingreso manual de los datos de una operación de venta telefónica y recibir una respuesta de forma inmediata. Ante el resultado satisfactorio el sitio brinda un número de autorización como comprobante. En caso de que la operación sea rechazada se puede ver el motivo de rechazo.

**Presentación de autorizaciones:** puede seleccionar un conjunto de autorizaciones para su presentación ante la administradora y posterior procesamiento. Al realizar la presentación se obtiene como respuesta el número de lote que identifica al conjunto de autorizaciones presentadas.

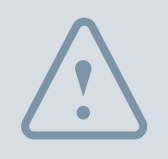

Anulación de autorizaciones pendientes de presentación: Tendrá la posibilidad de anular una operación realizada, siempre y cuando no haya sido presentada.

### ¿Qué requisitos tiene que cumplir para acceder al aplicativo?

Como primer paso debe acercarse a la sucursal de la cual es cliente a fin de suscribir los formularios correspondientes a las condiciones de esta nueva plataforma y redefinir los responsables del comercio. Realizada esta acción y pasadas 72 horas hábiles, las personas que accedan a PymeNación Consultas podrán gestionar el usuario y contraseña por medio del canal habitual de contacto empresas 0810-666-4444 (de lunes a viernes de 8:00 a 20:00).

**La plataforma esta diseñada para los siguientes navegadores:** 

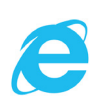

(Internet Explorer 10 o superior)

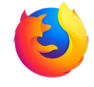

(Mozilla Firefox 3.5 o superior)

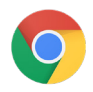

(Google Chrome 4.0 o superior)

El navegador debe tener JavaScript y recepción de cookies habilitados para poder ingresar a la plataforma.

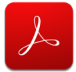

(Adobe Reader)

Para la visualización de los archivos PDF que otorgue el sitio.

## **¿Cómo se puede acceder por primera vez a la plataforma Nación Pos Web?**

A través de PymeNación Consultas en **www.pymenacion.com.ar**, ingrese su N° de comercio, ID de usuario y contraseña obtenidos previamente a través del centro de atención telefónica. Una vez registrado, dado que será su primer ingreso, precisará la descarga del aplicativo (por única vez) que generará cada uno de los token necesarios para operar.

#### Pasos a seguir:

- **>** Ingrese a PymeNación Consultas. Si es la primera vez, debe gestionar su ID de usuario y contraseña llamando al 0810-666-4444.
- **>** Acceda a la solapa Autorización Web.
- **>** Lea y acepte los Términos y Condiciones.
- **>** Descargue el aplicativo Softoken.jar

## **Soft Token**

#### Descargar

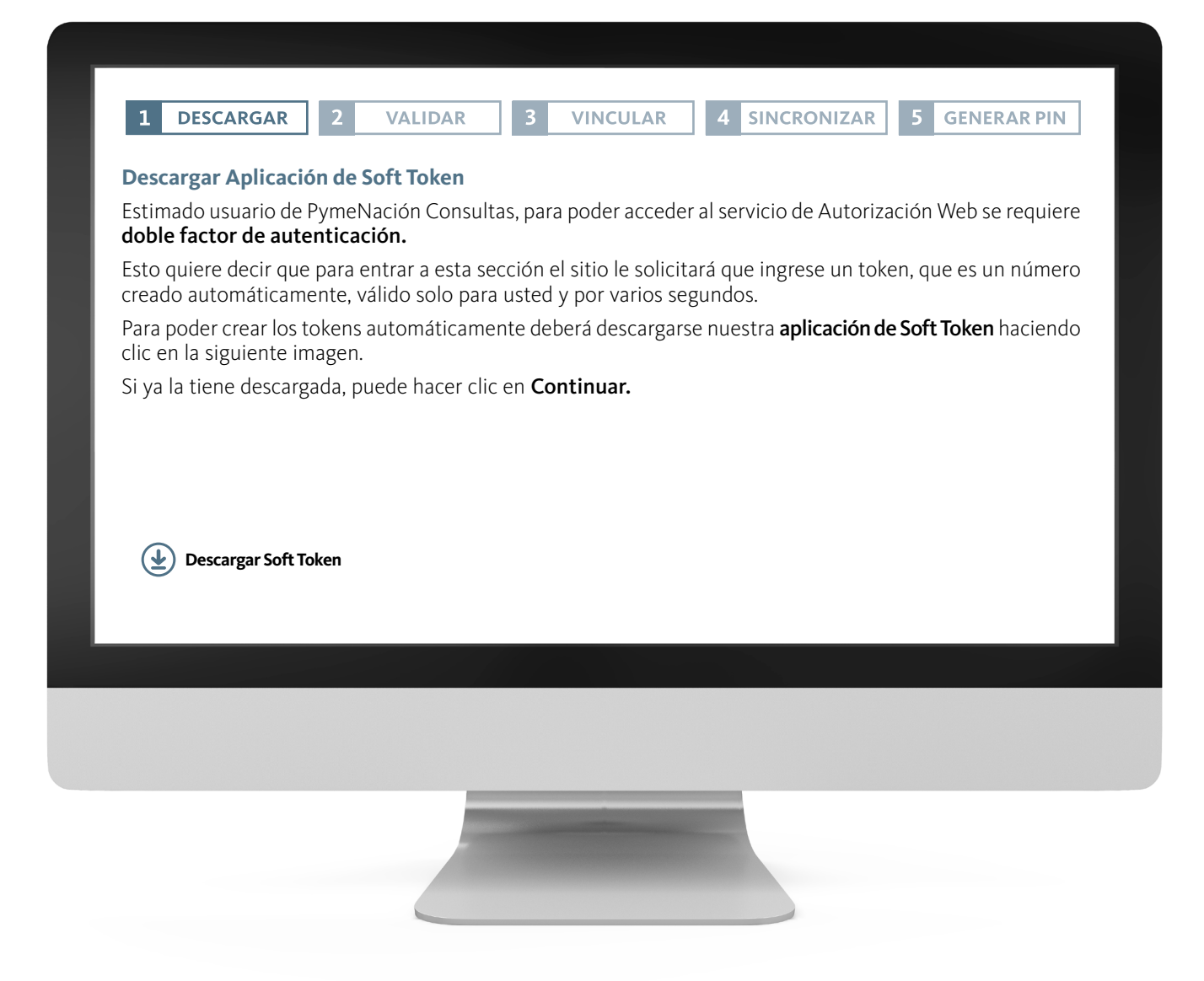

### Validar

Primero el sistema validará la dirección de correo electrónico registrada con su usuario web, enviándole un e-mail con un código para utilizar en el próximo paso. Haga clic en el botón Enviar e-mail y luego ingrese el código recibido en la pantalla. Presione **Continuar.** 

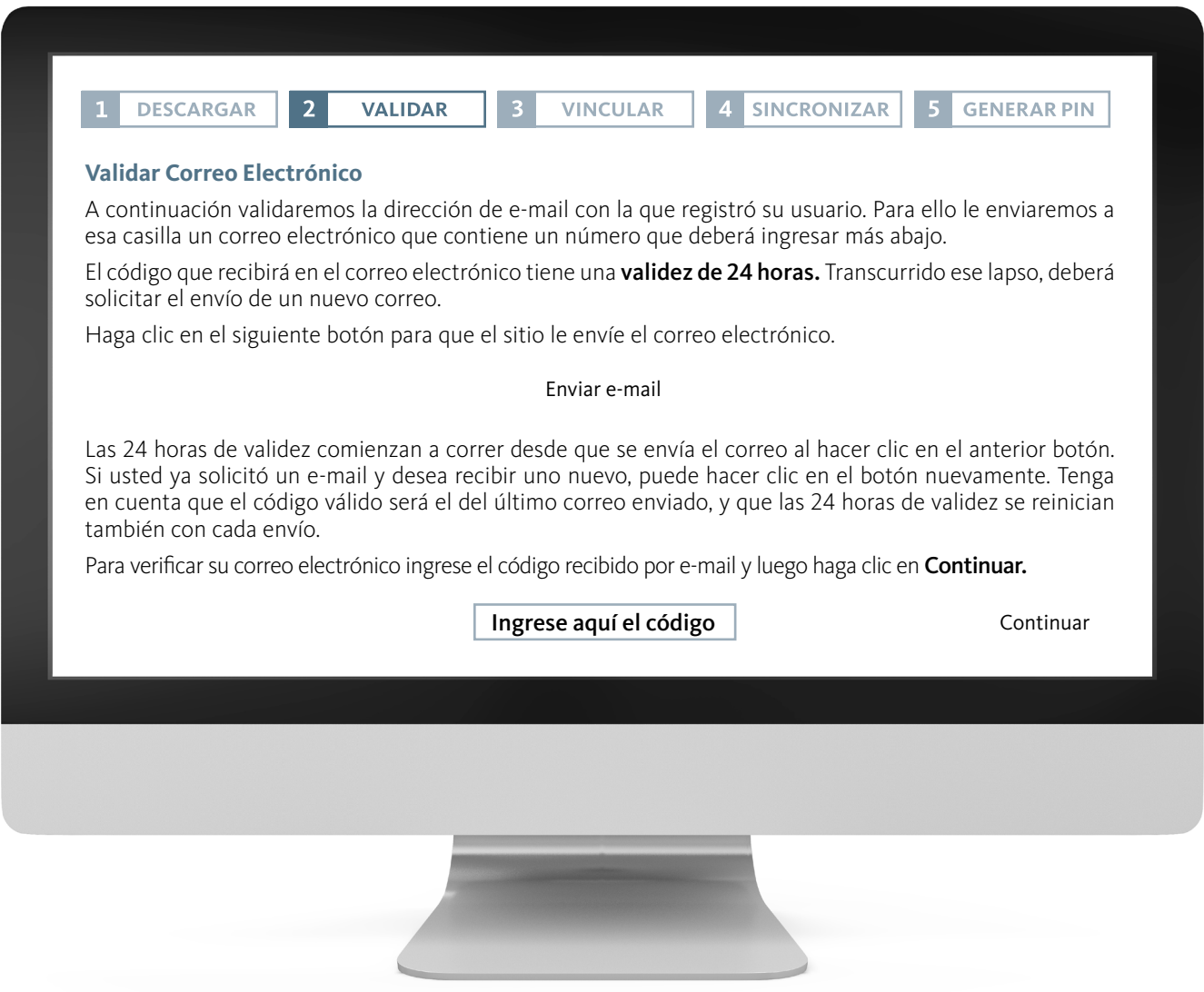

### Vincular

Se vinculará al sistema la PC en la que operará en forma habitual. Todos los futuros ingresos al aplicativo, como la generación de los token de acceso deberán ser generados siempre en esa PC.

Debe ejecutar el aplicativo Soft Token y colocar el valor que brinda el sistema (punto 2 de la pantalla) en el campo PIN. Posteriormente, haga clic en el botón Generar Token y el sistema devolverá un número que debe introducir en el punto 4 de la pantalla, luego presione **Continuar.** 

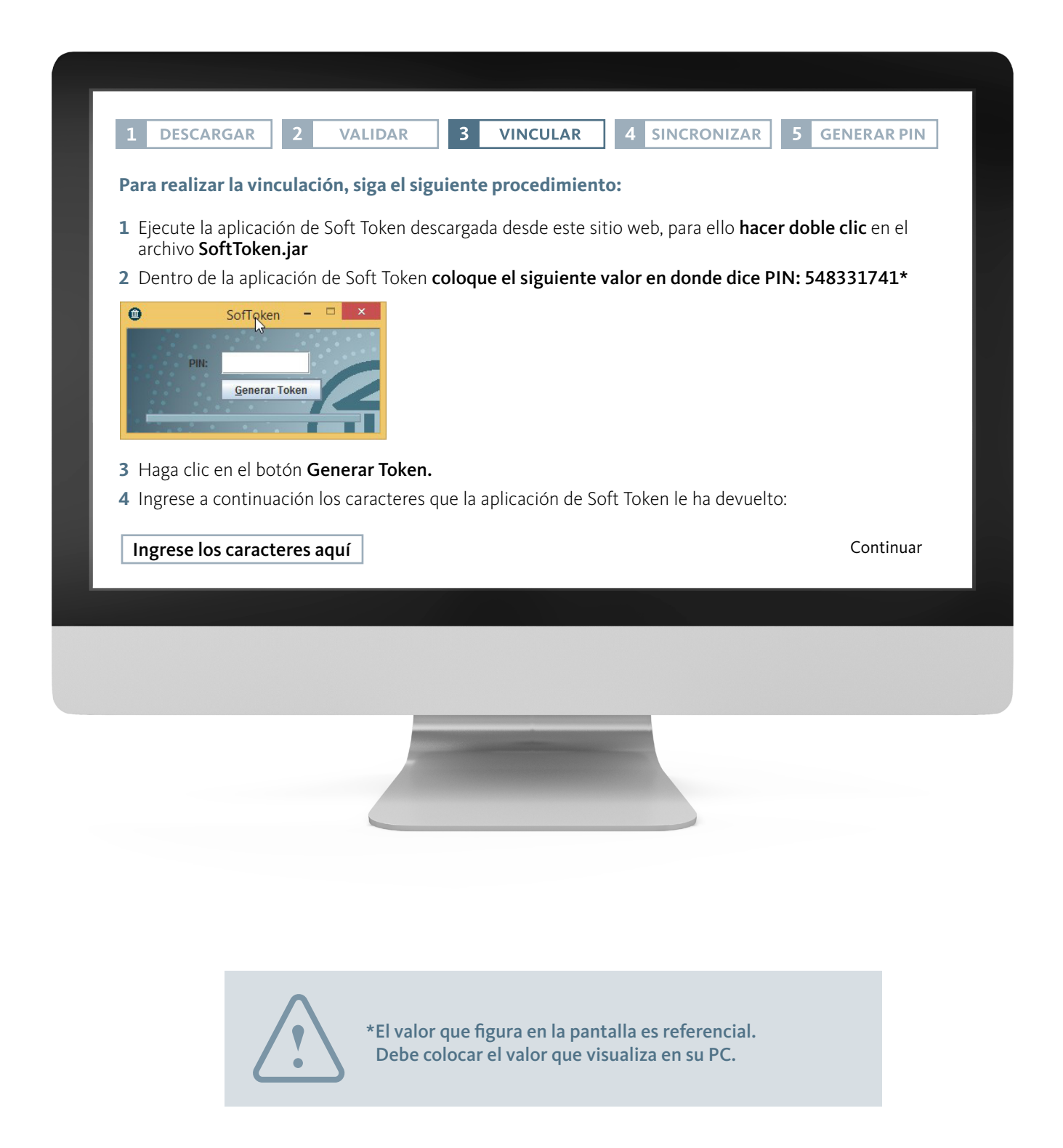

### Sincronizar

Se debe repetir el procedimiento anterior para sincronizar el aplicativo de captura de datos. Se requiere que coloque el valor brindado por el sistema, en el campo PIN del aplicativo Soft Token, ingresar los caracteres que devuelve en el espacio establecido y presionar Continuar.

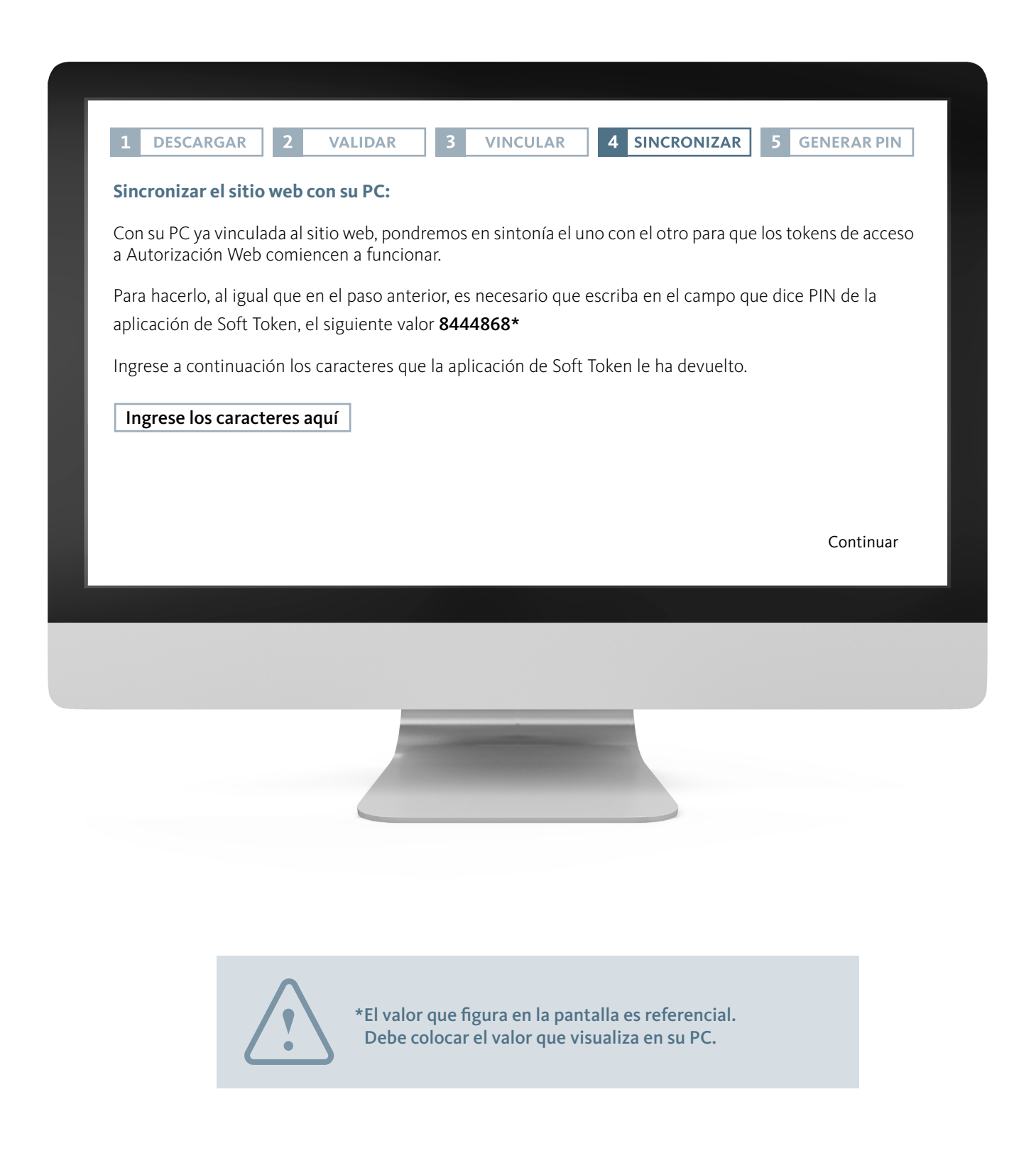

#### Generar PIN

En el último paso tiene que establecer su clave PIN de acuerdo a lo que indica la pantalla, clave que le será requerida para futuros ingresos.

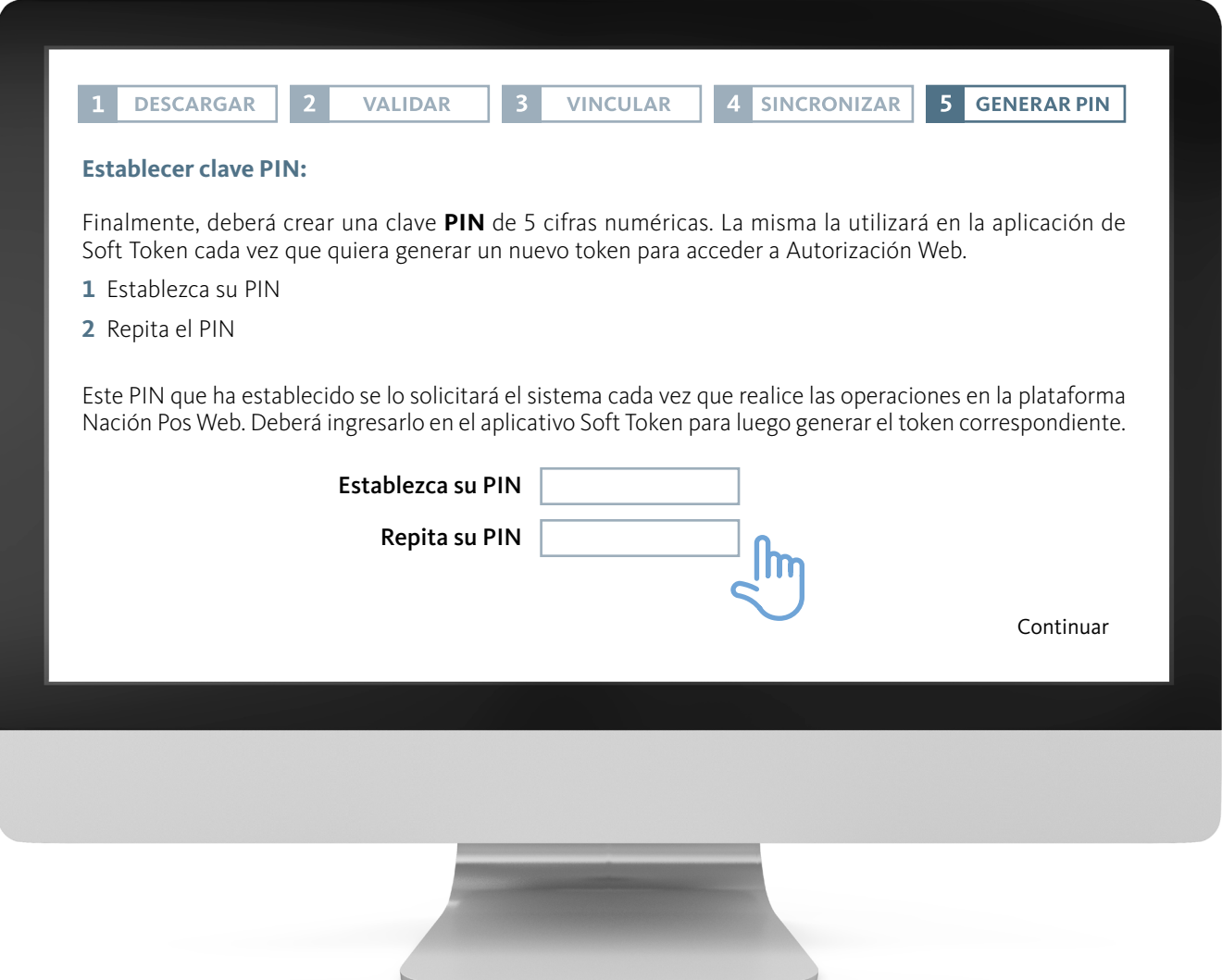

#### Finalización

Una vez finalizado el proceso, la aplicación Soft Token estará lista para utilizarse y podrá comenzar a operar a través de la plataforma.

El PIN establecido será solicitado cada vez que realice operaciones en la plataforma Nación Pos Web y deberá ingresarlo en el aplicativo Soft Token para generar el token correspondiente.

## **¿Cómo puede realizar operaciones en Nación Pos Web?**

Una vez registrado en PymeNación Consultas, tiene que acceder a Nación Pos Web a través del apartado Autorizaciones Web.

El sistema le solicitará el segundo factor de autenticación, por lo que debe ingresar al aplicativo Soft Token, colocar su PIN y presionar Generar Token. Luego ingrese el token generado en el campo que lo solicita y posteriormente seleccione Ingresar.

Recuerde que el token tiene una vigencia de unos segundos, vencido ese plazo deberá generar uno nuevo.

#### Autorización

#### Para realizar la autorización de una operación de venta telefónica es necesario seguir los siguientes pasos:

#### Ingrese a Gestión de Autorizaciones.

Ingrese los datos de la operación que desea autorizar y presione **Aceptar**, con previa confirmación, a fin de que se procese la autorización de la operación. Se le informará si alguno de los datos obligatorios no está presente o no tiene el formato correcto.

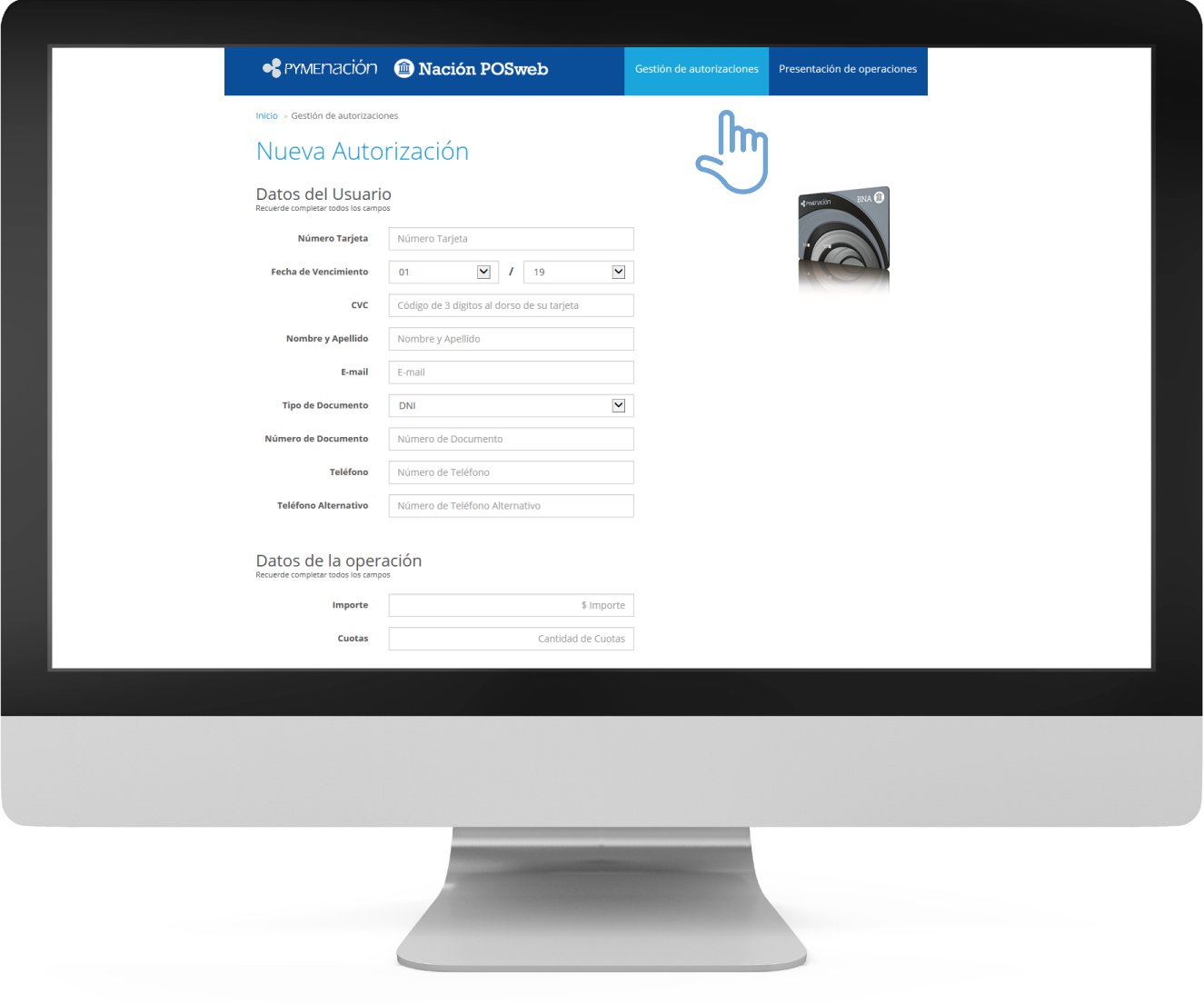

## **¿Cómo puede realizar operaciones en Nación Pos Web?**

Ingrese la contraseña de Nación Pos Web (la misma que utiliza para PymeNación Consultas). Luego, recibirá la respuesta de autorización indicando si fue aprobada o rechazada.

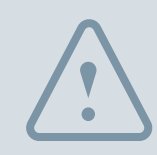

Dado que se trata de una operación de venta con tarjeta no presente, requiere la validación de su cliente, usuario de PymeNación.

Recibirá entonces un correo electrónico informando el resultado de la validación por parte del cliente en su casilla de e-mail registrada en la base de comercio PymeNación.

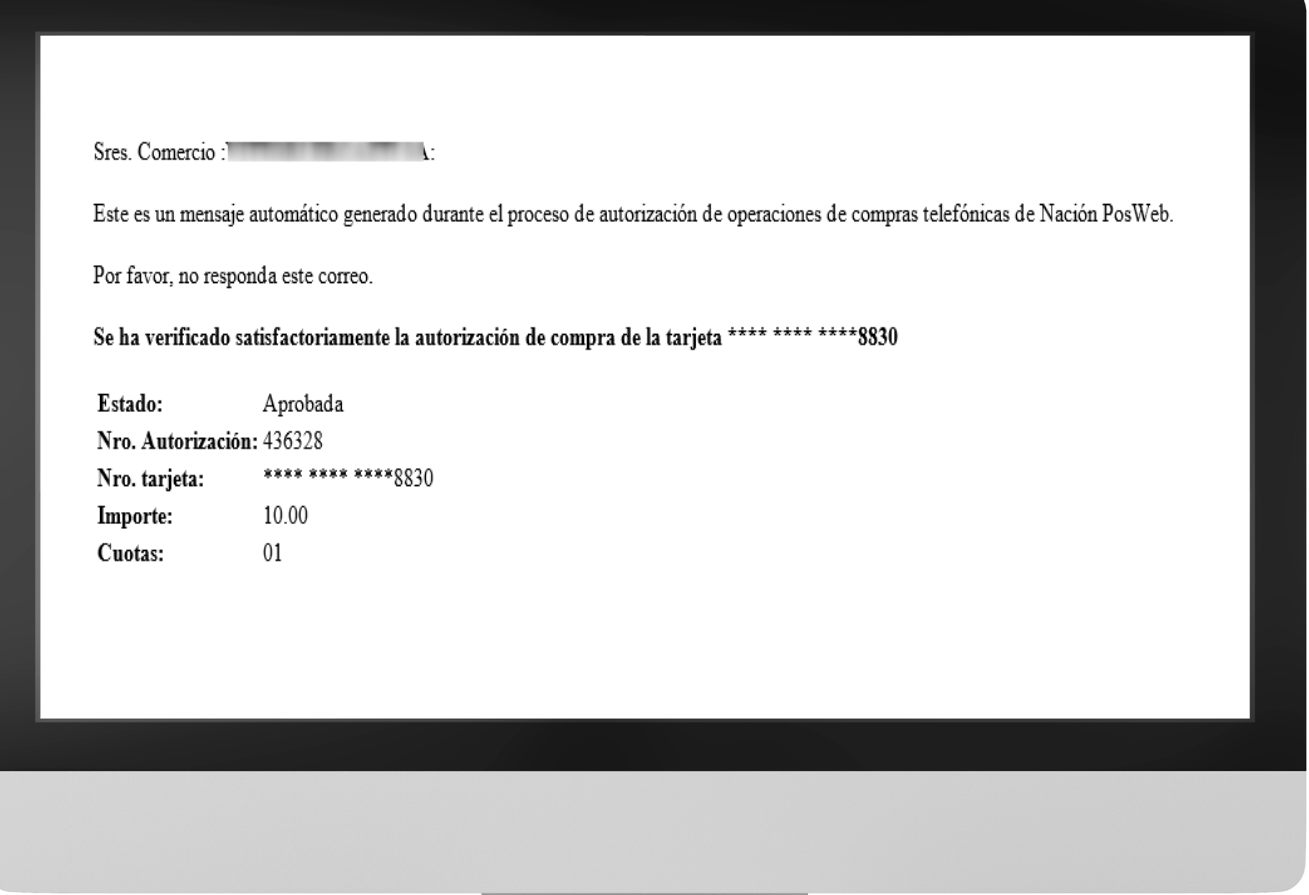

### Presentación de Operaciones

#### **Las autorizaciones realizadas previamente pueden encontrarse:**

- **> Pendientes:** autorizaciones de operaciones de compra que todavía no han sido presentadas a la administradora.
- **> Presentadas:** están previas a ser procesadas por la administradora.
- **> Liquidadas:** aquellas que ya fueron procesadas por la administradora.

Para presentar un lote de operaciones debe seleccionar del listado las operaciones pendientes marcándolas con un tilde.

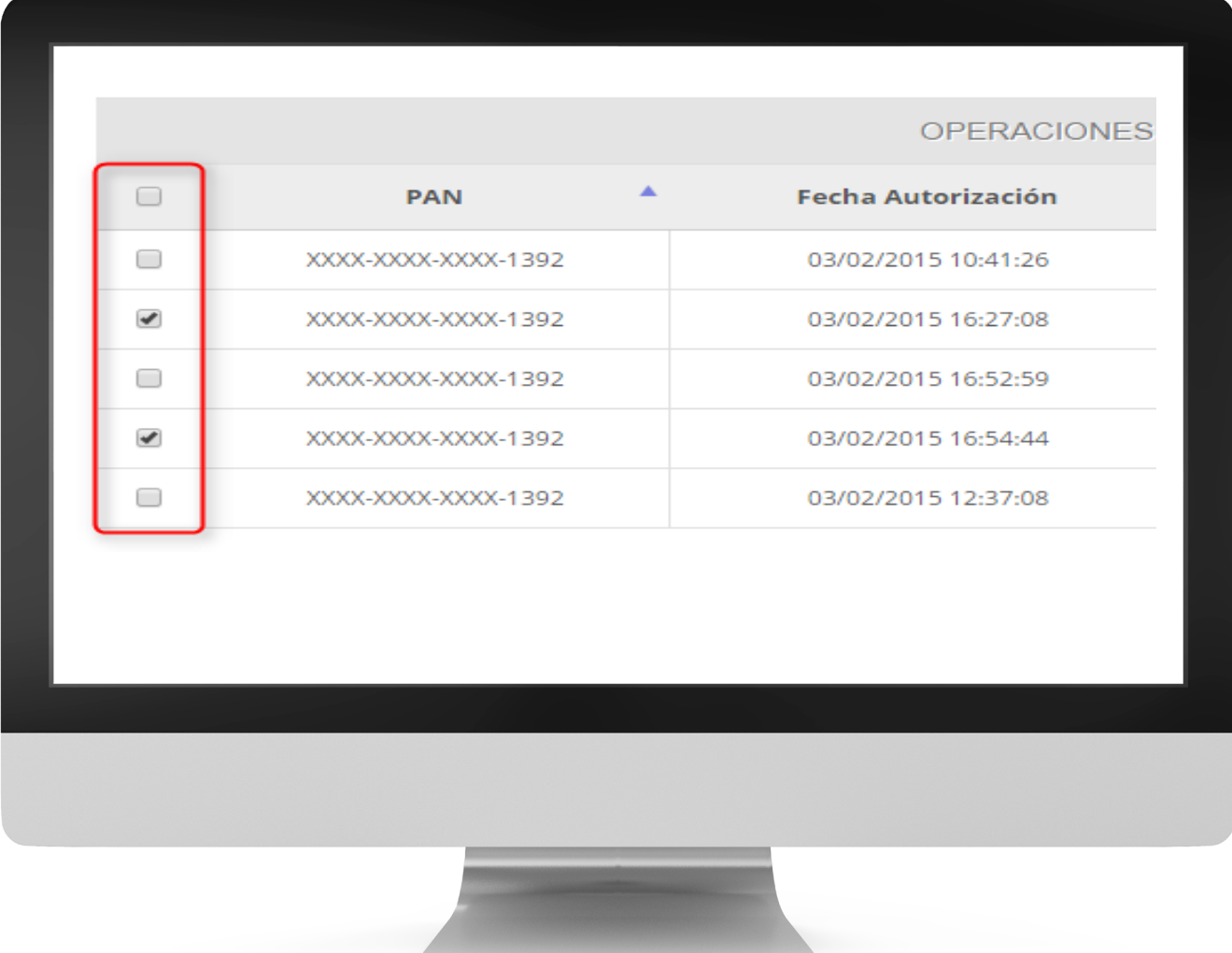

#### Anulaciones

Una autorización aprobada podrá ser anulada por el comercio, siempre y cuando la misma no haya sido presentada a la Administradora (o sea, que tenga estado Pendiente) y no haya sido rechazada por el usuario. En la sección de autorizaciones tendrá la opción de presionar **Anular.** El sistema le solicitará el ingreso de su contraseña de PymeNación Consultas.

- **> Anulación exitosa:** si se especificó el campo E-mail al momento de la autorización, se enviará un correo a esa dirección informando la anulación efectuada.
- **> Anulación rechazada:** se informará el error surgido junto con su descripción.

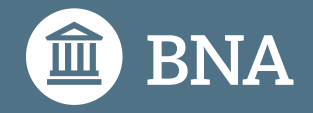

pymenacion.com.ar 0810 666 4444 Seguinos en **1 0 0 m** 

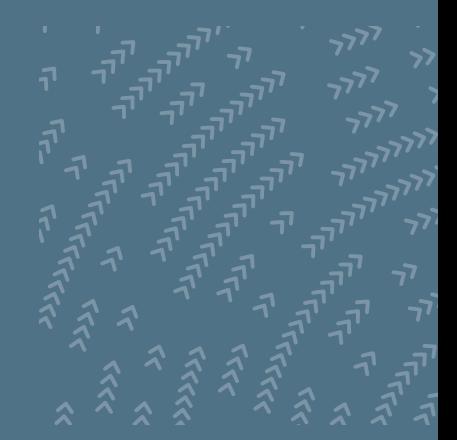

#### **Atención personalizada**

011-4347-8061/8916/8053/8868 pymenacion@bna.com.ar

De lunes a viernes de 9:45 a 17:15